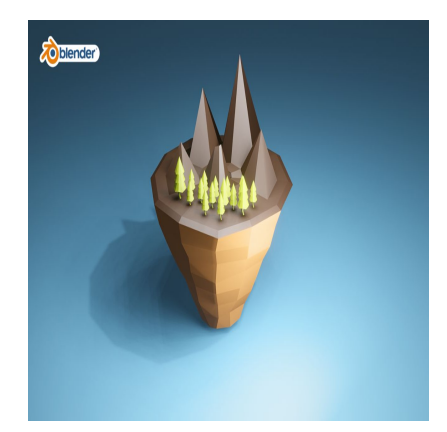

How to Develop a Floating Island 3D Concept Art in Blender

# **Description**

### 1. **Set Up Blender:**

 $\circ$  Open Blender and start with a new project.

## 2. **Create the Base Mesh:**

- $\circ$  Add a plane (Shift + A > Mesh > Plane) to serve as the base of your island.
- Enter Edit Mode (Tab) and subdivide the plane (Right-click > Subdivide) several times to create more vertices for sculpting. d start with a new project.<br> **h:**<br>
ft + A > Mesh > Plane) to serve as the base<br>
(Tab) and subdivide the plane (Right-click ><br>
ices for sculpting.<br>
bls (found in the toolbar on the left or by pres<br>
of your island. You can u
- $\circ$  Use sculpting tools (found in the toolbar on the left or by pressing Shift + Space) to sculpt the basic shape of your island. You can use brushes like Grab, Inflate, Flatten, and Smooth to shape the terrain.

## 3. **Add Detail to the Terrain:**

- Continue sculpting to add detail to the terrain, such as cliffs, hills, and valleys. Refer to references or images of landscapes for inspiration.
- Use the Sculpt Mode brush settings to adjust the strength, radius, and falloff of your brushes for more control.

## 4. **Create the Floating Effect:**

- $\circ$  Select the base mesh of your island.
- Add a Displace modifier (Properties panel > Modifier tab > Add Modifier > Displace).
- Create a new texture in the modifier settings and adjust the settings to add some randomness to the terrain, giving it a more natural look.
- Experiment with the strength and scale of the displacement to achieve the desired effect.

### 5. **Texture Painting:**

- Use Blender's Texture Painting tools to add textures to your island. You can paint directly onto the terrain with different colors and textures to make it look more realistic.
- Consider using textures for features like grass, sand, rocks, and water to enhance the visual appeal of your island.

## 6. **Add Vegetation and Objects:**

- o Populate your island with vegetation like trees, bushes, and grass. You can model these elements yourself or use pre-made assets from Blender's library or external sources.
- $\circ$  Scatter the vegetation across the island, paying attention to natural distribution patterns.
- You can also add other objects like rocks, buildings, or other landmarks to enhance the

scene.

## 7. **Set Up Lighting:**

- o Add lights to your scene to illuminate the island. Consider using a combination of sunlight, point lights, and area lights to achieve the desired atmosphere.
- Experiment with different light angles and intensities to create interesting shadows and highlights.

#### 8. **Rendering:**

- $\circ$  Set up your camera angle and composition to capture the island from its best angle.
- Choose a rendering engine (such as Cycles or Eevee) and adjust the render settings according to your preferences.
- o Render your scene and wait for the image to process.

### 9. **Post-Processing (Optional):**

- After rendering, you can further enhance your image using Blender's compositor or external image editing software like Photoshop or GIMP.
- $\circ$  Add effects like depth of field, color grading, and vignetting to give your image a polished look.

### 10. **Save and Share:**

- o Save your Blender project file and render output.
- You can share your creation with others or use it in your personal projects.

By following these steps, you can create a stunning floating island 3D model in Blender. Experiment with different techniques and have fun with the process! **default watermark**

### **Category**

1. Architectural 3D

### **Tags**

- 1. #3dblenderdesign
- 2. #3dmodels
- 3. #blender
- 4. #Blender3D
- 5. #blenderbeginners
- 6. #blendertutorials
- 7. #floatingisland3d

**Date Created** February 7, 2024 **Author** admin